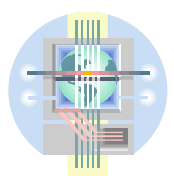

## **ABC Unified School District** Technology Professional Development Program

## Creating a News Item

The **News** box is where you will place important announcements and other information pertaining to your class(es) that you want students and parents to see when they visit the class home page.

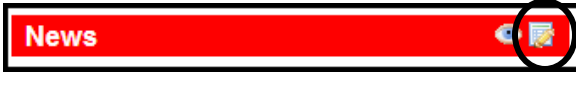

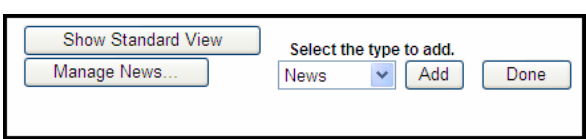

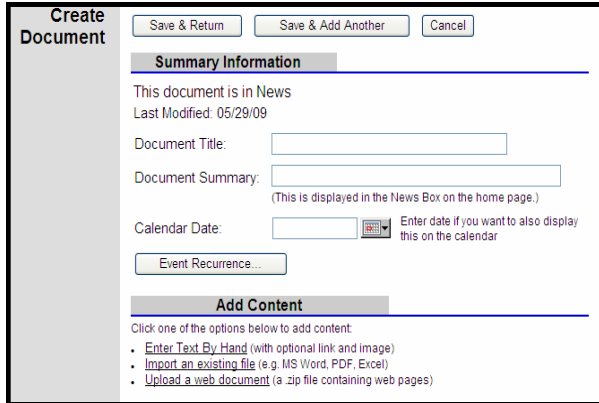

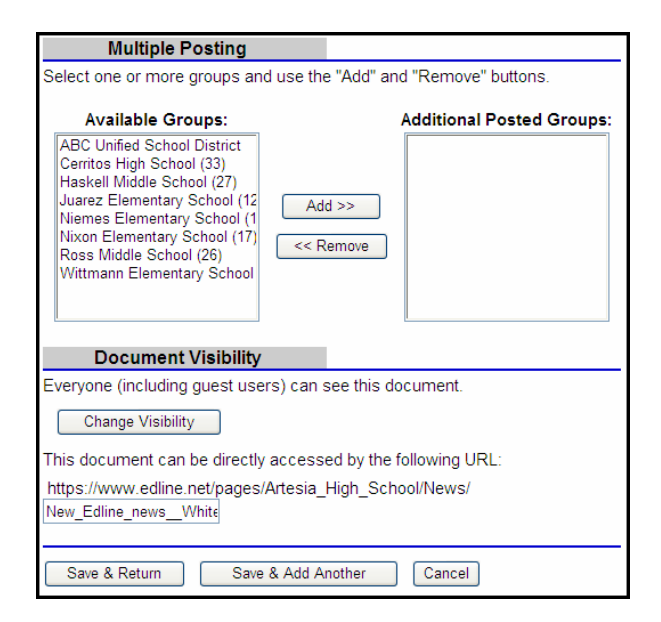

In the My Classes shortcut box, click the class name to choose a class to update

- **Click the "Edit"** button **in** in the **News** section
- From the dropdown, choose what you would like to add (News, etc)
- Click "**Add"**
- Enter your *Summary Information*. (Document Title, Document Summary)
- Enter a date (optional) if you want this item to display on the calendar
- In the *Add Content* section, enter the main text of the document. You can enter the text by hand or copy/paste from a Word document. Select the method you will use.
- Enter and format your text
- **Multiple Posting** (Optional) If you want to post this news item to several classes, select the classes in the "**Available Groups**" box and click the "**Add"** button. (To select multiple classes all at once hold down the CTRL key as you select)
- **Document Visibility** (Optional) By default, this news item is visible to everyone, including guests to the site. If you want to limit who should be able to see the item, click "**Change Visibility"**
- Click "**Save & Return"**
- Click **"Done"**

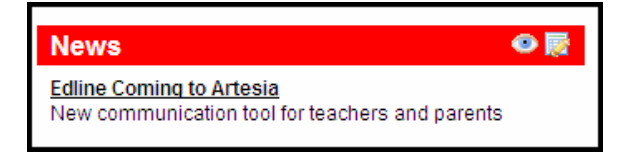

The tile and summary of your news item will display under the News section on your class main page.

## Deleting/Editing a News Item

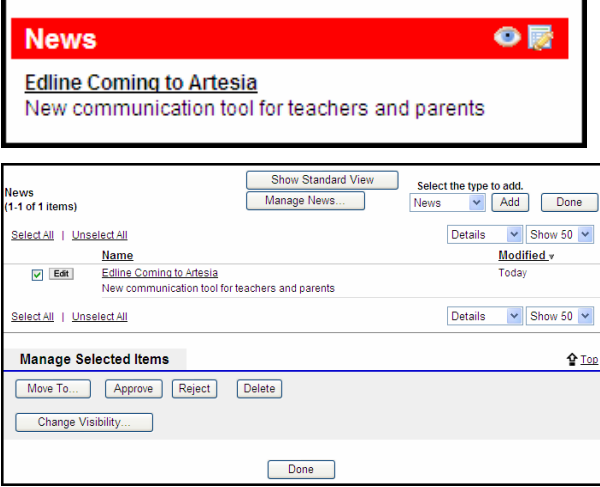

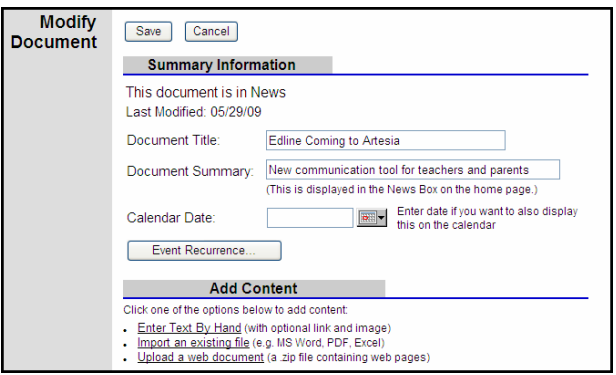

In the My Classes shortcut box, click the class name to choose a class to update

- **•** Click the "**Edit**" button **in** in the News section
- If you have existing news items, they will appear in a list
- Check one or more news items you wish to delete
- Click the "**Delete"** button
- **To Edit** an existing news item click the "**Edit"** button next to the item you wish to edit. This displays the news Summary information page.
- Make desired changes and click "**Save"**
- Click **"Done"**